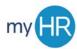

### MYHR APPLICANT TRACKING SYSTEM – APPLICANT GUIDE

## How to create a candidate profile (pages 1–9)

## How to apply for a posting (pages 10 - 19)

Welcome to the Creighton University's online job application website. From this page, you will be able to search current Faculty and Staff position openings, create a candidate profile, submit your application, and track your application status throughout the process. Helpful tips before applying:

- You can use the "Find jobs by keyword" search box in the middle of the page to do an initial search of open positions.
- The "Human Resources," "Benefits," "Campus Maps," and "Safety Report" quick links at the top of the home page will open new windows to reference helpful information for candidates applying at Creighton University
- The "Help" button at the top, right hand of the screen will take you to some handy Frequently Asked Questions and give you quick, step-by-step directions on frequent actions.
- If you do not have access to a computer or do not have a browser that supports the application, you are welcome to stop into the Human Resources main office to complete an electronic application.
- In this guide, the verbiage "Train stop" refers to the outline of steps that read horizontally across the top of your page during the candidate profile creation.
- You do not need to add resume or cover letter as an attachment. Throughout the process, there are
  options to enter your personal information manually. If you are completing the application on your
  mobile device or if you do not have immediate access to your files, you can bypass the attachment upload
  process.

#### 1. To apply for a job, you must first create a candidate profile

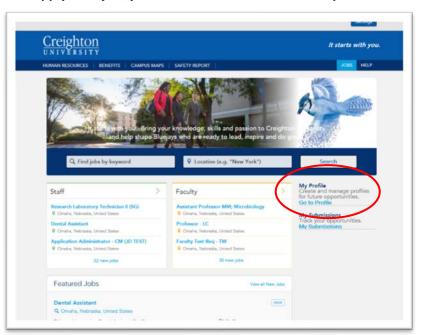

- 2. On the login page, you have three options to access the candidate profile:
  - a. You will either enter your existing User Name and Password if you are a retuning user
  - b. You can click "New User" to create a User Name and Password
  - c. You can log in with an existing Yahoo or Google account

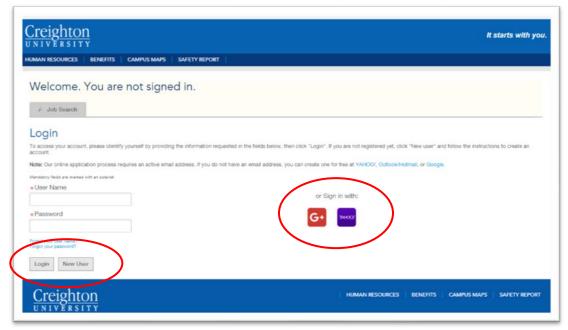

- 3. Once you are registered as a new user or have logged in as a returning user, you will access the "Resume/CV Upload" train stop. Your options at this stage are to:
  - a. Import your profile from LinkedIn or Indeed
  - b. Upload a Resume or CV from your computer
  - c. Answer "No thanks, I will fill out the online submission form manually"

Once you're done, click "Save and Continue"

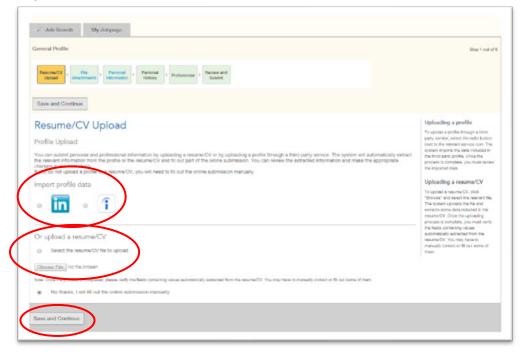

4. At the next train stop, "File Attachments" you can choose a file from your computer to upload and attach, and even add comments regarding the attachments that you'd like to be viewable by the Human Resources and hiring team(s). Once you've uploaded a file, click "Save and Continue"

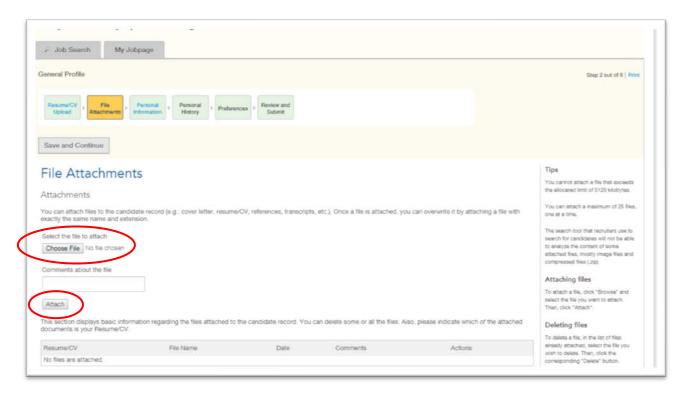

5. If you chose to upload an attachment or import your profile from LinkedIn or Indeed, some of the files on the "Personal information" train stop may have prepopulated for you. Otherwise, you will need to complete the "Personal Information" section, specifically all fields with a red asterisk before clicking "Save and Continue" to proceed with the application process.

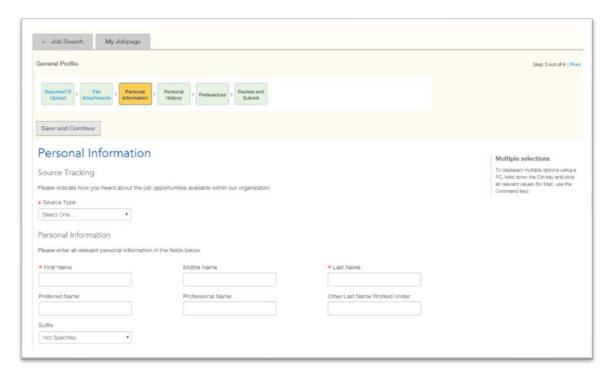

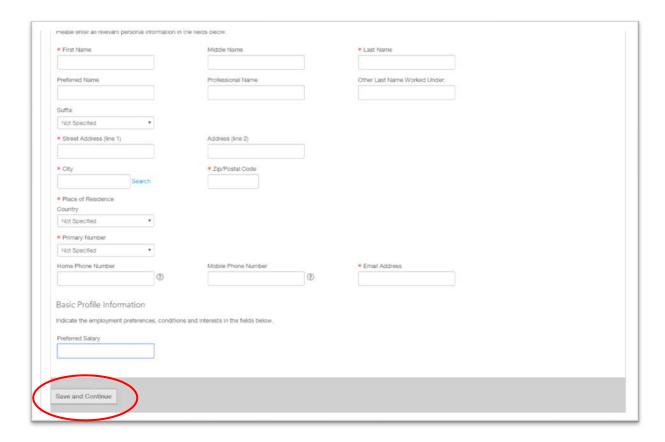

6. Next you will come to the "Personal History" section where you will add your Work Experience, beginning with your most recent. If you uploaded a resume/cv or imported from LinkedIn or Indeed, your information may have prepopulated. Otherwise, you will manually enter you're your current and/or previous employment information. Once you're done, click "Save and Continue."

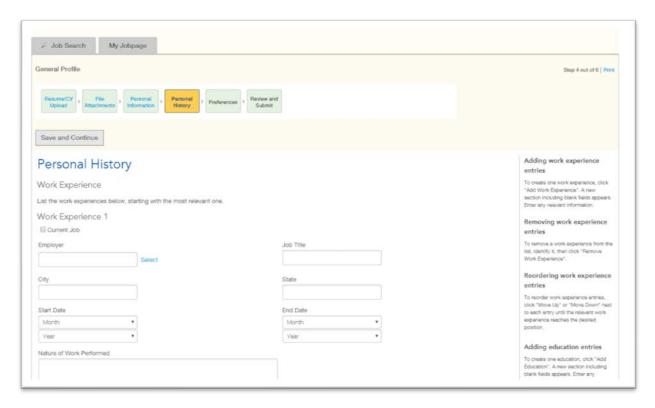

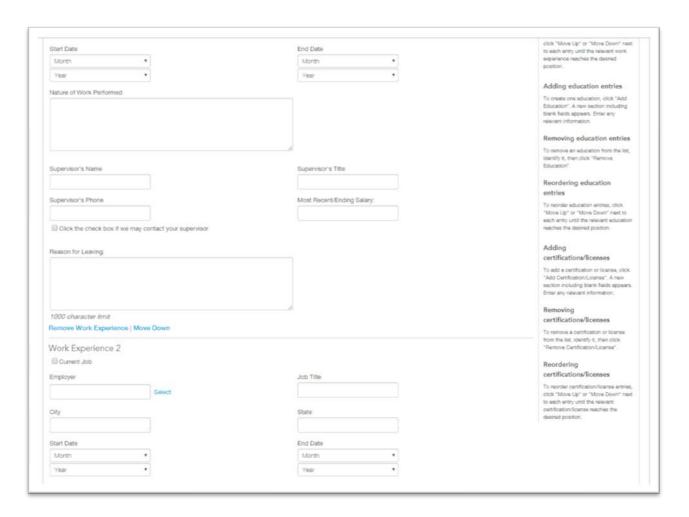

- 7. Scroll down under the "Work Experience" section on the "Personal History" screen to provide your "Education" history. You can key in the Institution name and Major (if applicable) or click the "select" option to the right of the text box for an extensive listing of institutions and/or majors.
  - a. You can click "Remove Education" or "Add Education" to pare down or add to the list of education history

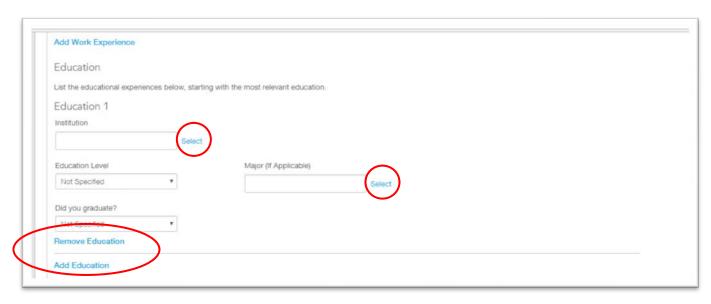

- 8. Still on the "Personal History" train stop, you will add any "Certifications and Licenses" that may be relevant to your application or candidate profile. Again, you may opt to hand key the name of the certification or license in, or use the "select" option to choose from an extensive listing.
  - a. The "Remove Certification/License" or "Add Certification/License" options are available to pare down or add to your list.

Once you've finished completing the "Personal Information" section, which includes your "Work History," "Education" and "Certification and License" information, click "Save and Continue."

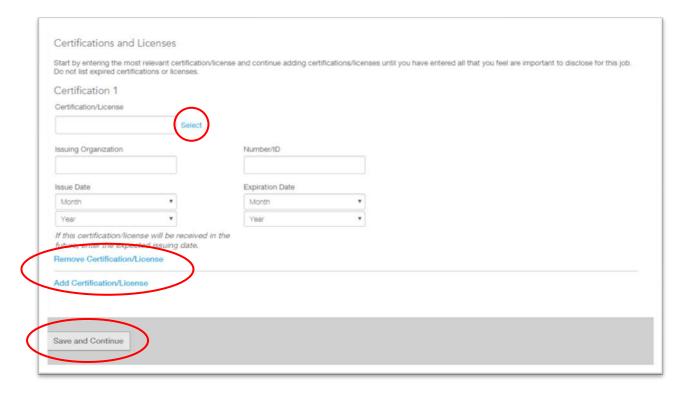

- 9. Next you'll come to the "Preferences" train stop, where you will specify the work preferences you have, which will assist you in finding career opportunities that match with your preferences.
  - a. You'll select from the Job Category" drop-down menu: Staff, Faculty, Student
  - A second drop-down menu, "Job Function," will then appear and you will select from the following list: Academic Support, Administrative/Clerical, Health Care/Research, Professional, and Service
  - c. Next click "Add to List."
  - d. In the screen shot below, you'll see that three preferences have already been selected, and that at any time, you can revisit the "Preferences" screen and click "Remove" to deselect any of the Job Field Preferences.
  - e. Click "Save and Continue"

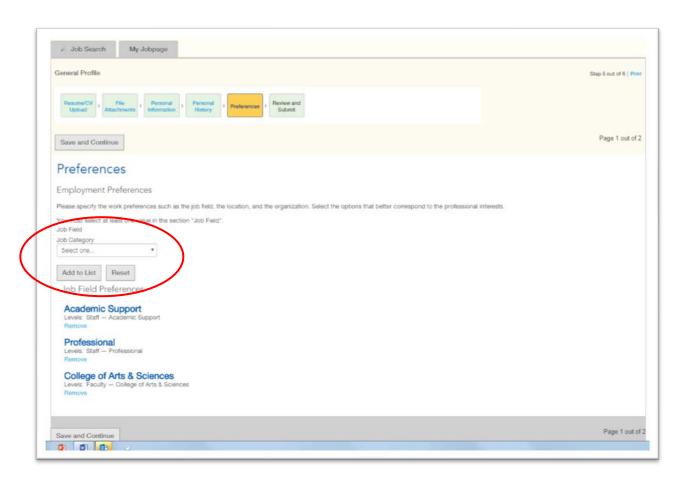

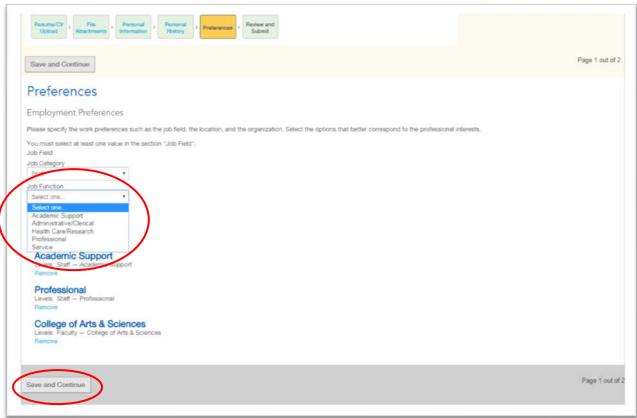

After you've clicked "Save and Continue" you'll be asked to list your location preference from the drop-down menu. You'll make a selection from the "State" drop-down menu and then a new drop-down menu will appear, where you'll make a selection under "City." Click "Add to List" once you've identified the location.

Finally click "Save and Continue" to move to the final train stop.

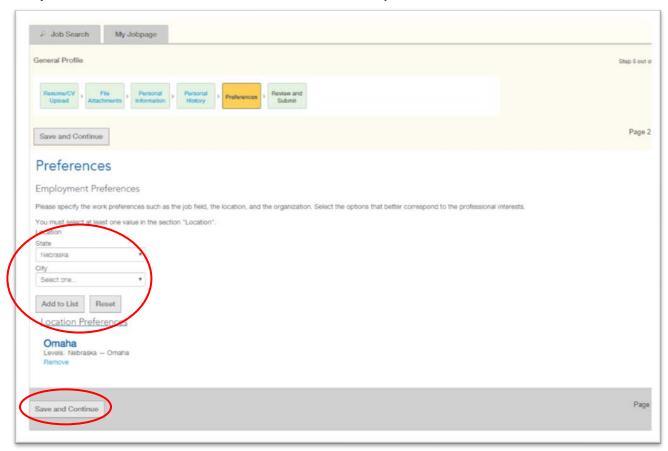

10. At the "Review and Submit" train stop, you will review the information you've entered along the previous stops to ensure accuracy. Under each of the headers (File Attachments, Personal Information, Personal History, and Preferences) you will see a blue "Edit" button, which you'll select if you need to make edits to the information you see listed.

Once you've reviewed your candidate profile, click "Submit."

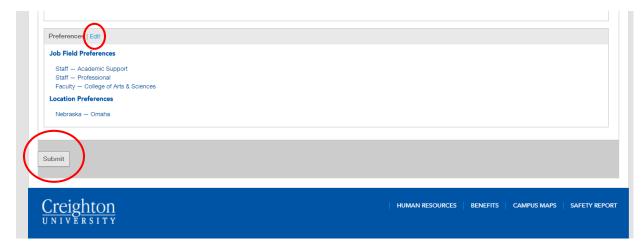

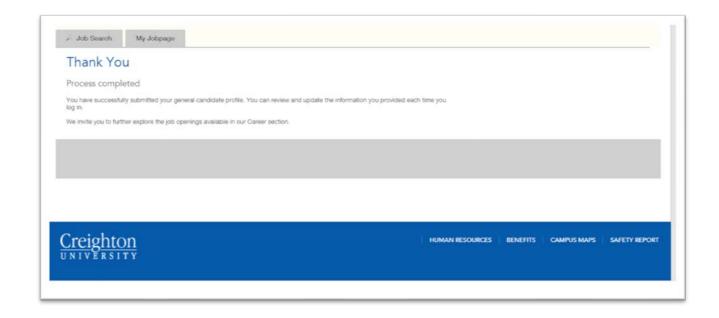

# How to Apply to a Position:

- 1. Now that your candidate profile has been added, you can review the job listings by clicking the "Job Search" tab in the top left corner.
  - b. You can filter the job listing information using the left-hand tool bar to drill down under "Location," "Job Field," "Job Level," and/or "Job Shift."
  - c. If you do not wish to filter, a full listing of all openings will appear in the middle of the screen.

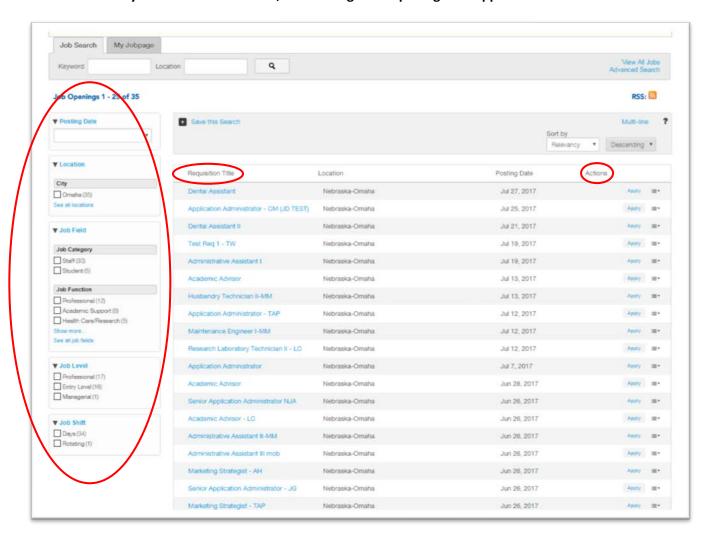

- d. To view a job description or more relevant information about a specific opening, click on the blue "Requisition Title" of the posting.
  - i. You can choose the "Apply Online" option to being completing the application or "Add to My Job Cart" option, and you can return to that posting at a later time.
  - ii. You also have the option to share the position via Facebook, Twitter, Email, etc.

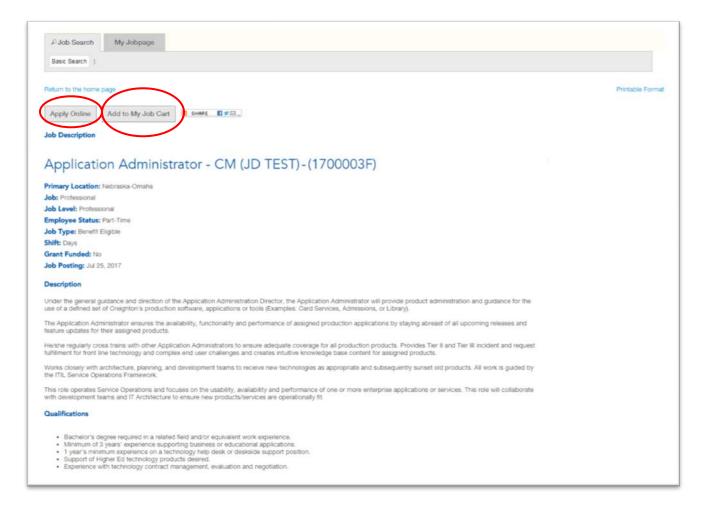

e. You can also apply for a posting from the "Job Search" home screen by clicking the blue "Apply" link to the right of the position title.

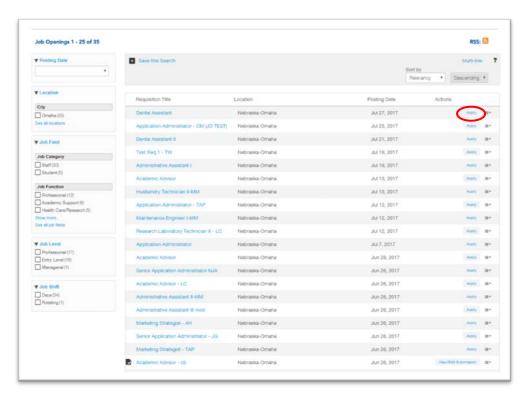

2. The first step of the application process begins with the "Privacy Agreement." Please read through the "Applicant and Candidate Privacy Policy" on the screen and then select "I Accept" to continue or "I Decline" to cancel.

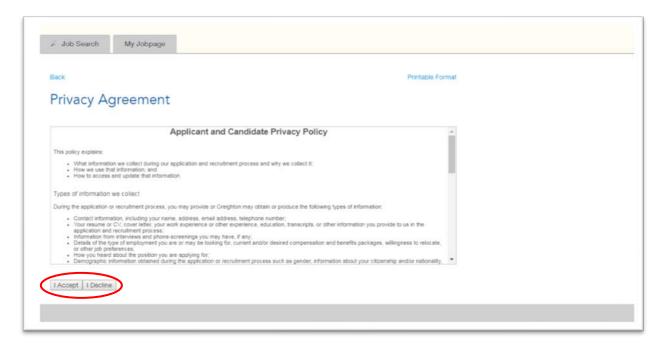

3. Next you'll start the application process for the specific opening you've selected. If you have not yet uploaded a Resume/CV you can do that at this step or upload your profile information from LinkedIn or Indeed.

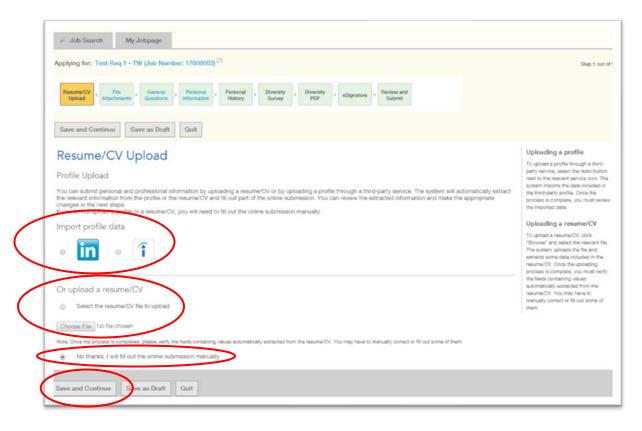

4. Under "File Attachments" you will be prompted to upload any documents required as part of the application process. This may be, but is not limited to: resume, cover letter, transcripts, references, samples, etc. Click "Save and Continue" to move forward.

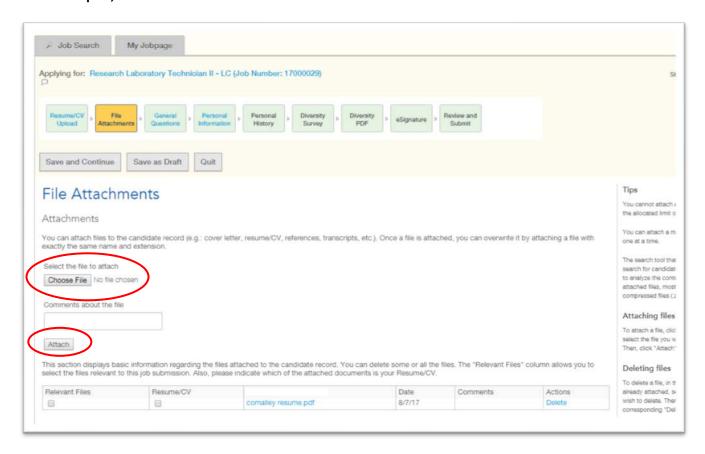

- 5. The next train stop "General Questions" will ask a series of 5 questions, which require a "yes" or "no" response from the drop-down menu.
  - a. If you answer "yes" to Question 3 (Have you ever been convicted....) you will be prompted to describe the dates and circumstance surrounding the convictions.

Click "Save and Continue" to move on.

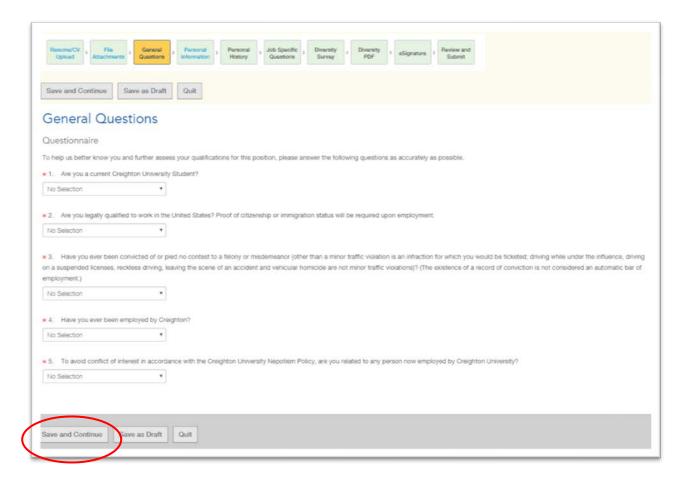

6. If you uploaded a file resume or imported your profile from LinkedIn or Indeed, then you will notice that the "Personal Information" will have prepopulated. Otherwise, you will need to enter your personal information in the required fields. If the information prepopulated, you will want to review and ensure all the information is accurate. Click "Save and Continue" to move to the Personal History

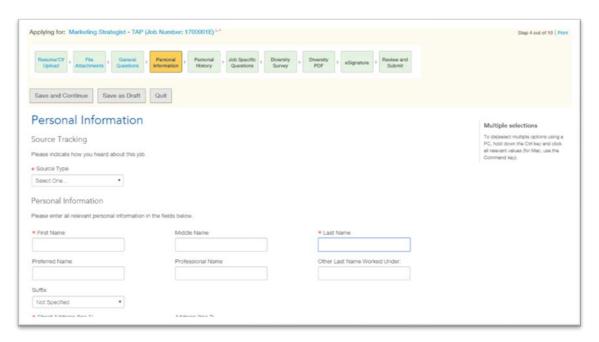

7. The "Personal History" section will collect your Work Experience, Education, and Certifications and/or Licenses. If you uploaded a file resume or imported your profile from LinkedIn or Indeed, then you will notice that certain fields within the "Personal History" tab will have prepopulated. Otherwise, you will need to enter your personal history in the required fields. Click "Save and Continue" when done.

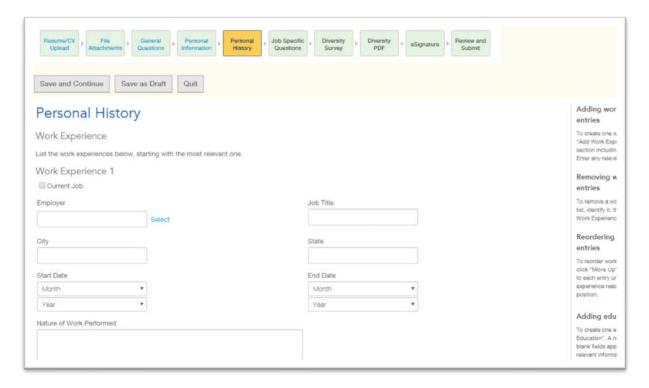

8. The "Job Specific Questions" tab will have questions in reference to job related experience. Questions can be formatted as open-ended, essay style, drop-down menu, options, etc. Click "Save and Continue" once you've completed this section.

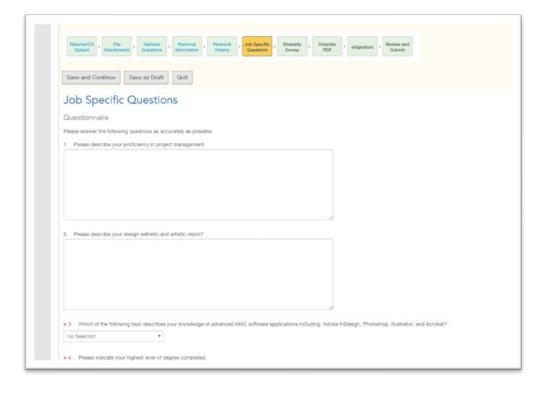

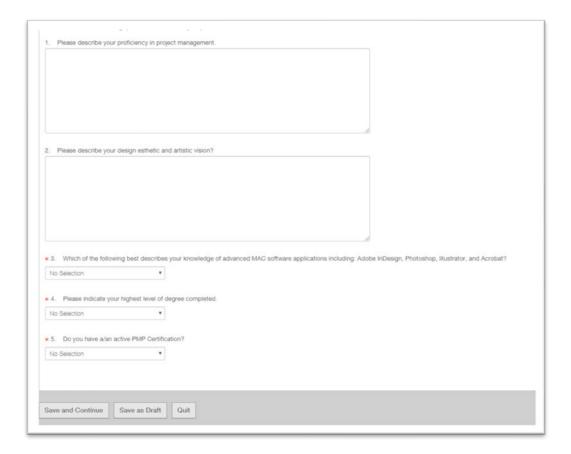

9. The "Diversity Survey" train stop will contain Creighton's diversity statement. Following the statement, you will be required to answer 8 questions from the respective drop-down menus. Click "Save and Continue" to move forward.

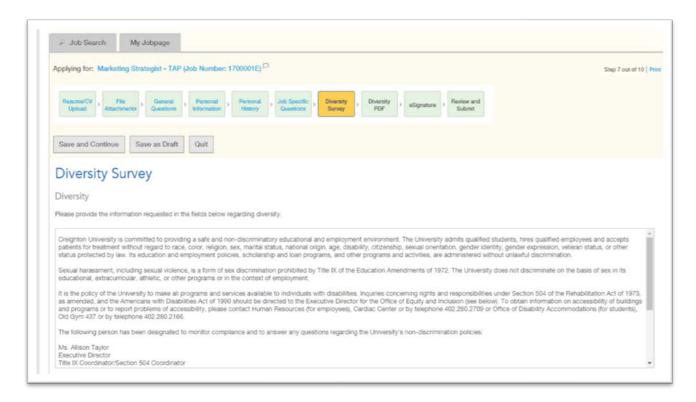

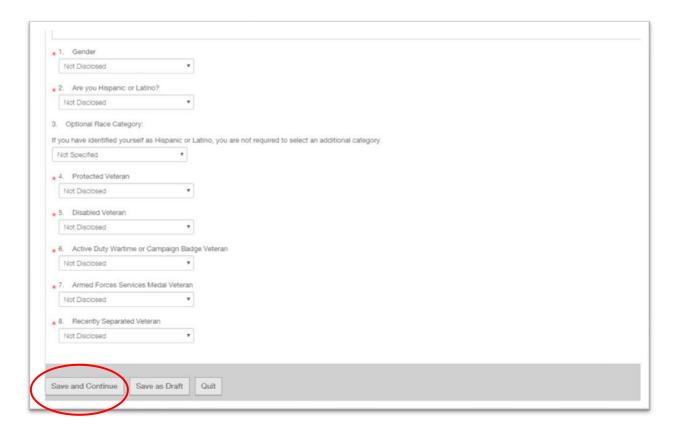

- 10. The Diversity PDF is an online form, which allows you to voluntarily self-identify your disability status.
  - a. Please read through the form and then select one of the check boxes: "Yes, I have a disability," "No, I don't have a disability," or "I do not wish to answer."
  - b. In the boxes at the bottom of the page, please provide an electronic signature and enter in today's date.
  - c. Click "Save and Continue"

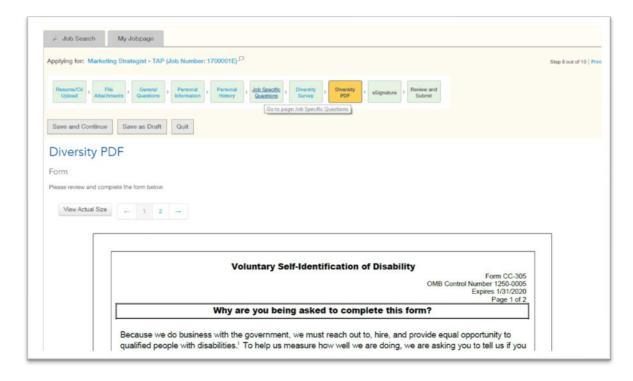

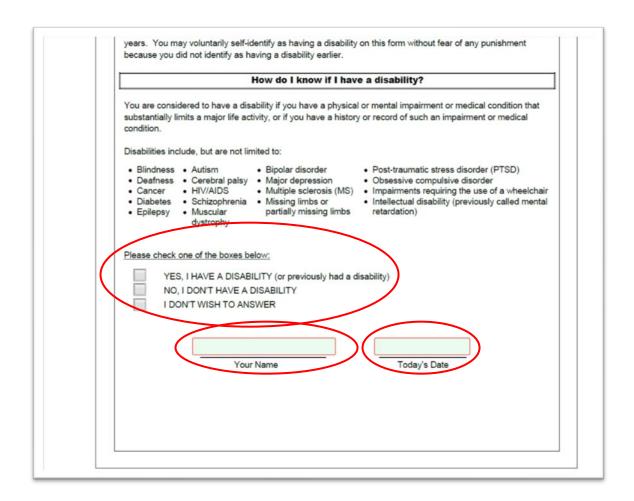

11. The "eSignature" page confirms that the information you've entered is true and complete. Once you've read and agree with the statement, you will electronically provide your signature. Click "Save and Continue" to reach the final train stop.

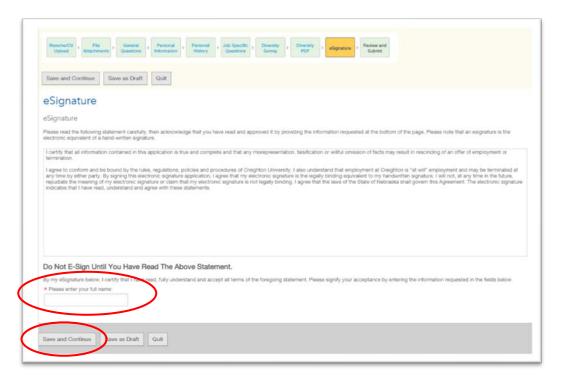

11. At the "Review and Submit" train stop, you will review the information you've entered along the previous stops to ensure accuracy. Under each of the headers (File Attachments, General Questions, Personal Information, Personal History, Job Specific Questions, Diversity Survey, Diversity PDF and eSignature) you will see a blue "Edit" button, which you'll select if you need to make edits to the information you see listed.

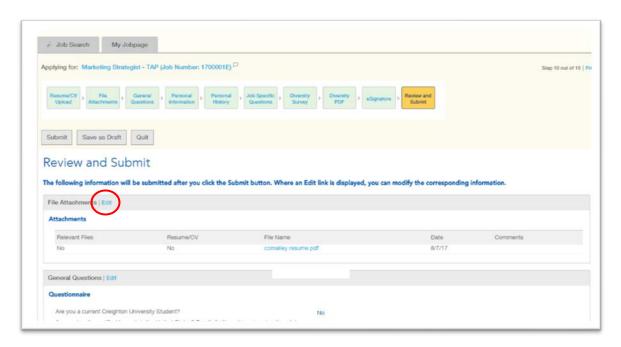

12. Click "Submit" to finalize your application submission.

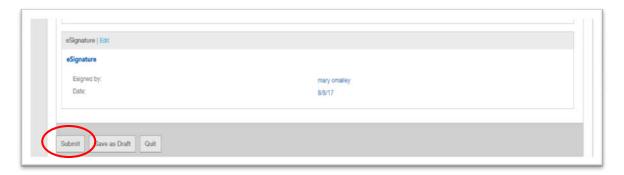

13. Lastly, you'll reach the "Thank You" page, which signifies the completion of your application. On this screen, you will receive instruction on viewing your application status, and can navigate to the list of your applications by clicking "View my Submissions" or you can access or make edits to your candidate profile by clicking "View the General Profile."

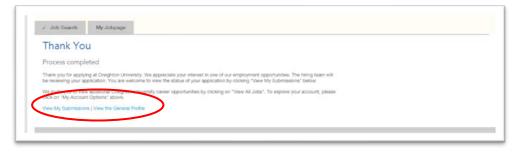